# **:: SWISS LEARNING HUB**

# Handbuch Lernende time2learn Version 11

# **Version, Datum**

Version 3.4, 7. Februar 2020

# **Copyright**

© Swiss Learning Hub AG

Dieses Dokument und sein Inhalt sind Eigentum der Swiss Learning Hub AG und dürfen ohne schriftliche Einwilligung weder kopiert, vervielfältigt noch weitergegeben oder zur Ausführung benutzt werden.

Swiss Learning Hub AG Digital Learning Rosengartenstrasse 4 CH-8608 Bubikon

www.swisslearninghub.com

# Inhaltsverzeichnis

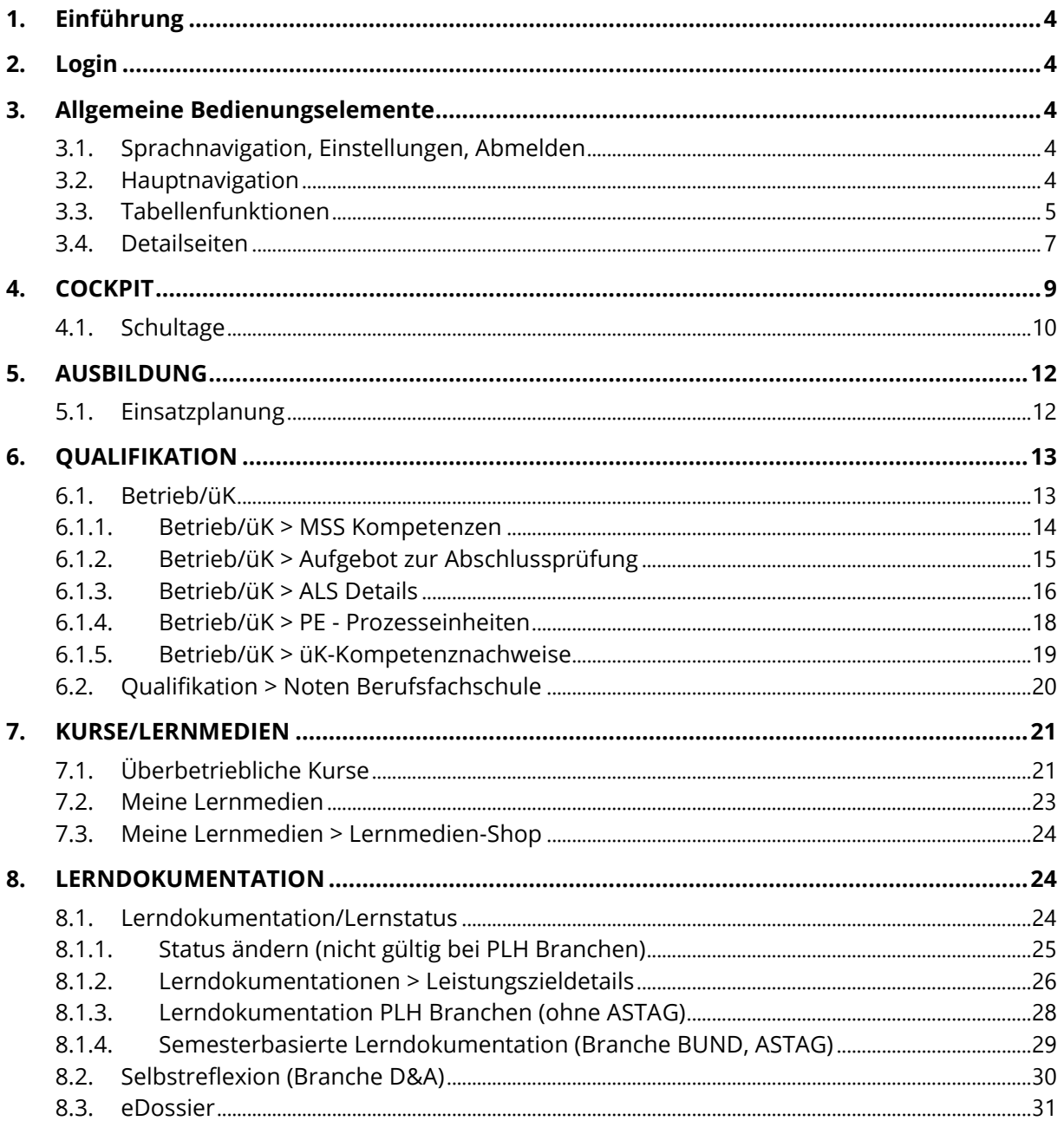

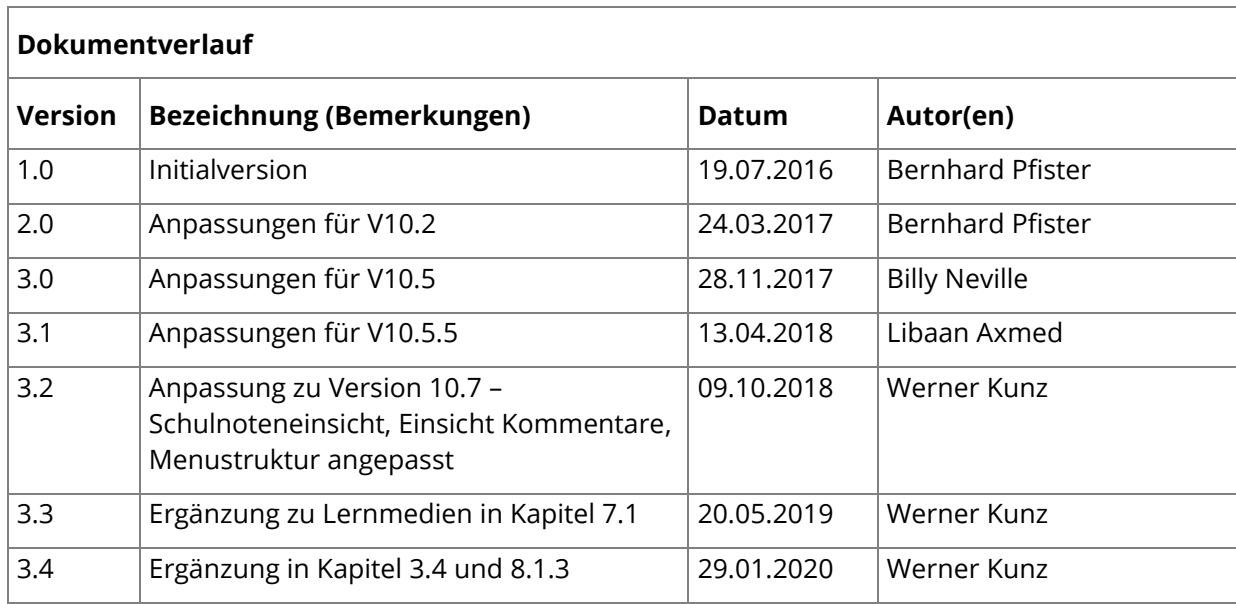

# **1. Einführung**

Mit der überarbeiteten neuen Version von time2learn ändert sich die Benutzeroberfläche grundlegend. In diesem Dokument werden alle Funktionen aufgelistet und kurz erklärt.

# **2. Login**

Als Benutzer melden Sie sich auf folgender Seite mit Ihren Benutzerdaten an: [https://app.time2learn.ch](https://app.time2learn.ch/).

# **3.Allgemeine Bedienungselemente**

# **3.1. Sprachnavigation, Einstellungen, Abmelden**

Informationen zu Ihrem Profil, den Lehrvertragsdaten und den Einstellungen finden Sie über den Pfeil neben Ihrem Namen. Über das Dropdown haben Sie Zugriff auf folgende Seiten:

- **Profil**
- **Einstellungen**
- Lehrvertragsdaten
- **Nachrichten**
- Über time2learn

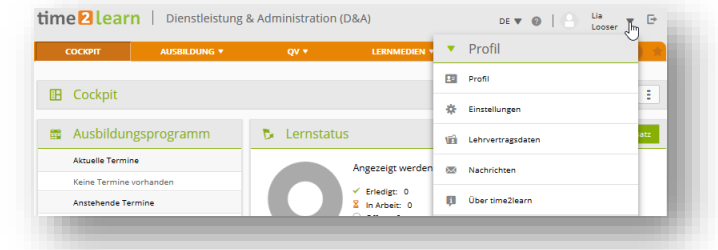

Unter Profil können die Kontaktdaten und die Schultage angepasst werden. Unter Einstellung können Sie dem aktuell zuständigen Praxisausbildner Einsicht in Ihre Noten der Berufsfachschule gewähren. Als Standardeinstellung kann nur Ihr Nachwuchsbetreuer und der Ausbildungsverantwortliche Ihre Noten der Berufsfachschule einsehen.

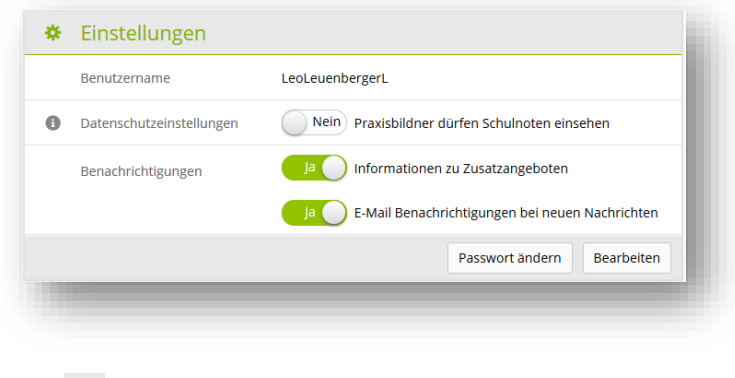

Mit dem Abmelde-Knopf melden Sie sich vom System ab.

# **3.2. Hauptnavigation**

Die Hauptnavigationspunkte werden oben auf der Seite angezeigt. Untermenus sind bei der Auswahl des Hauptnavigationspunktes ersichtlich. Im Anschluss an die Hauptnavigation sehen Sie die Anzahl Ihrer neuen Nachrichten und über den Stern gelangen Sie zur Favoritenverwaltung.

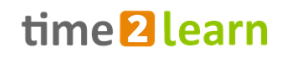

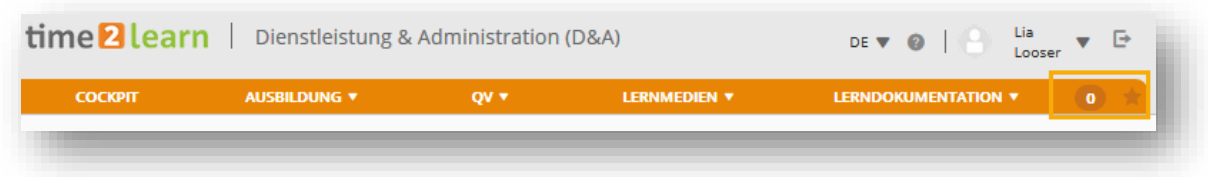

#### **Favoritenverwaltung**

Wichtige Seiten können Sie als Favoriten abspeichern, um jederzeit einfach darauf zugreifen zu können.

Über das Favoritenmenu auf der rechten Seite können Sie Seiten hinzufügen oder entfernen. Bitte beachten Sie, dass nicht alle Seiten als Favoriten gesetzt werden können.

#### **Kontextmenü**

Auf jeder Seite finden Sie ein Kontextmenü, welches Funktionen beinhaltet, die für diese Seite relevant sind. Die Funktionen können sich pro Seite unterscheiden.

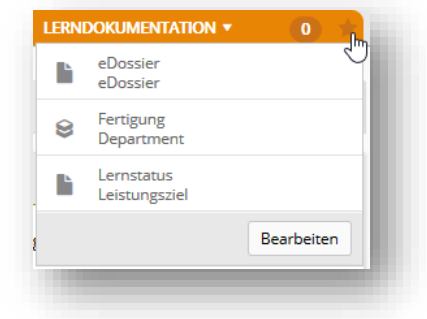

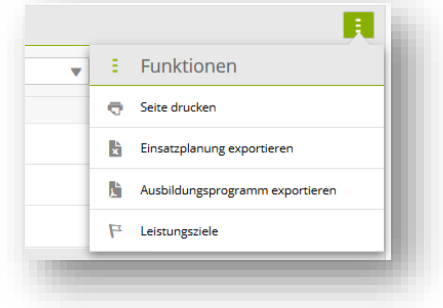

### **3.3. Tabellenfunktionen**

Auf Seiten mit grösseren Listen stehen Ihnen Filterfunktionen zur Verfügung um die gewünschten Daten effizient anzeigen zu können.

#### **Einfache Suche (mehrere Datenfelder)**

Mit der einfachen Suche filtern Sie die Einträge mittels eines einfachen Suchbegriffs. time2learn sucht dabei über mehrere Datenfelder hinweg. Suchen Sie zum Beispiel nach Lernobjekten mit dem Begriff «Verkauf», so sucht time2learn sowohl über den Namen, Kurznamen, wie auch weitere Datenfelder wie Beschreibung, Kommentar, Lernthema und andere. Es werden jedoch nicht alle Eigenschaften eines Objektes durchsucht, sondern mehrheitlich Text- und Namensfelder. Nicht enthalten sind Felder wie Status, Datums- oder nummerische Felder.

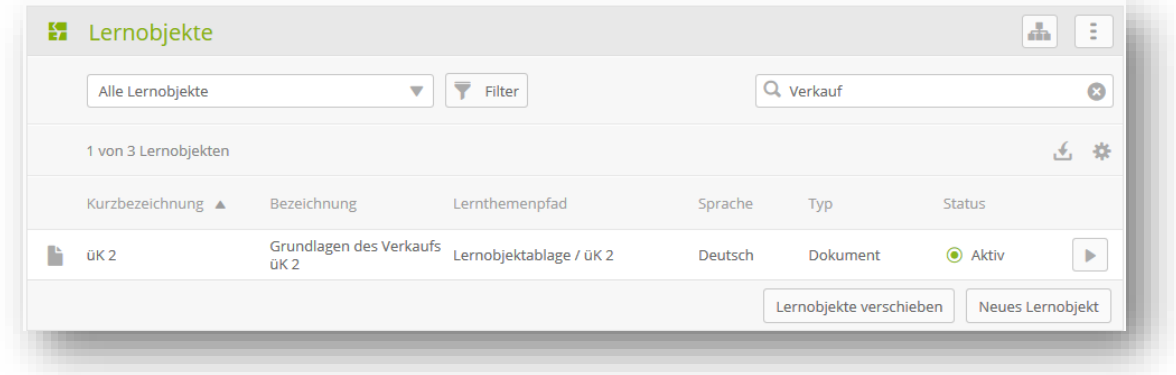

#### **Erweiterter Filter**

Mit der erweiterten Filterfunktion suchen Sie nach spezifischen Kriterien, zum Beispiel Leistungsziele / Teilfähigkeiten mit dem Lernort «Betrieb» und dem Lernstatus «In Arbeit»:

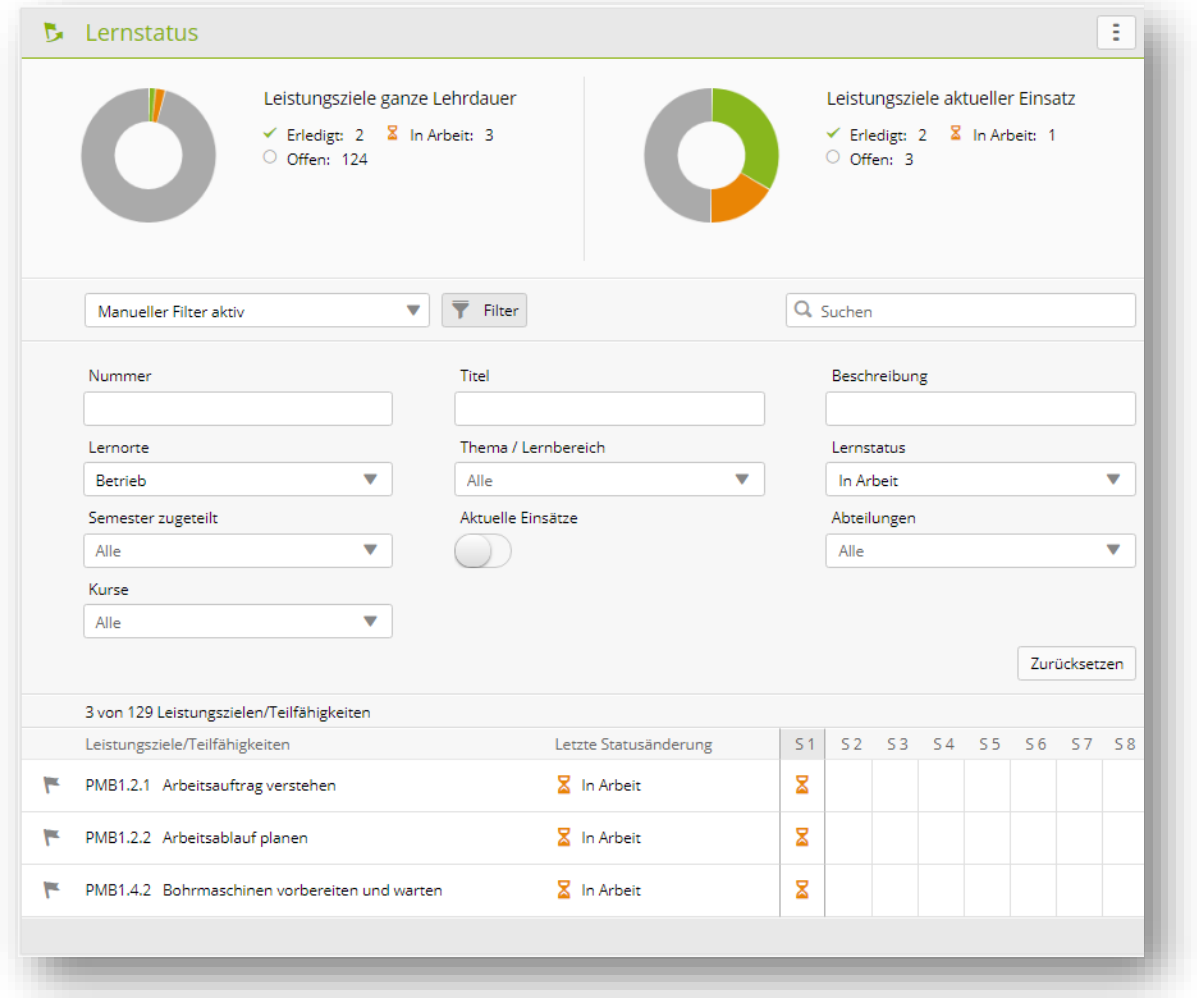

Zu beachten: Je mehr Filter aktiv sind, desto weniger Resultate werden gefunden. Sollte die Filtereinstellung also kein Resultat ergeben, können Sie die Einstellung mit «Zurücksetzen» auf den Standardwert zurücksetzen.

#### **Sortieren**

Durch einen Klick auf die Spaltenüberschrift ändern Sie die Sortierung einer Tabelle. Drücken Sie die Shift-Taste und selektieren Sie eine weitere Spaltenüberschrift um nach mehreren Spalten zu sortieren.

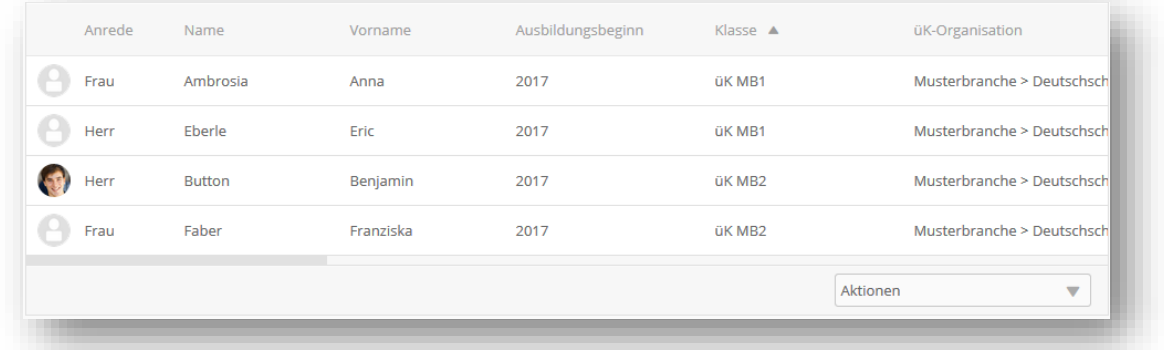

### **Seitenaufteilung (Paging)**

Sie können selber definieren, wie viele Einträge Sie pro Seite aufgelistet haben möchten. Die Einstellung ist pro Tabelle individuell steuerbar und wird im time2learn für Sie abgespeichert. So finden Sie bei der nächsten Anmeldung wieder dieselben Einstellungen vor.

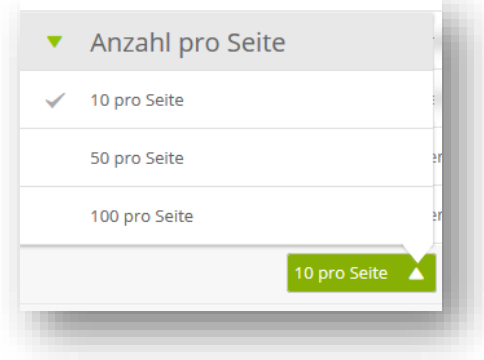

# **3.4. Detailseiten**

### **Übersicht mit Minidashboard**

Wenn Sie die Details eines Listeneintrags aufrufen (z.B. einen Einsatz), zeigt Ihnen time2learn auf der ersten Seite eine Übersicht mit den wichtigsten Kennzahlen.

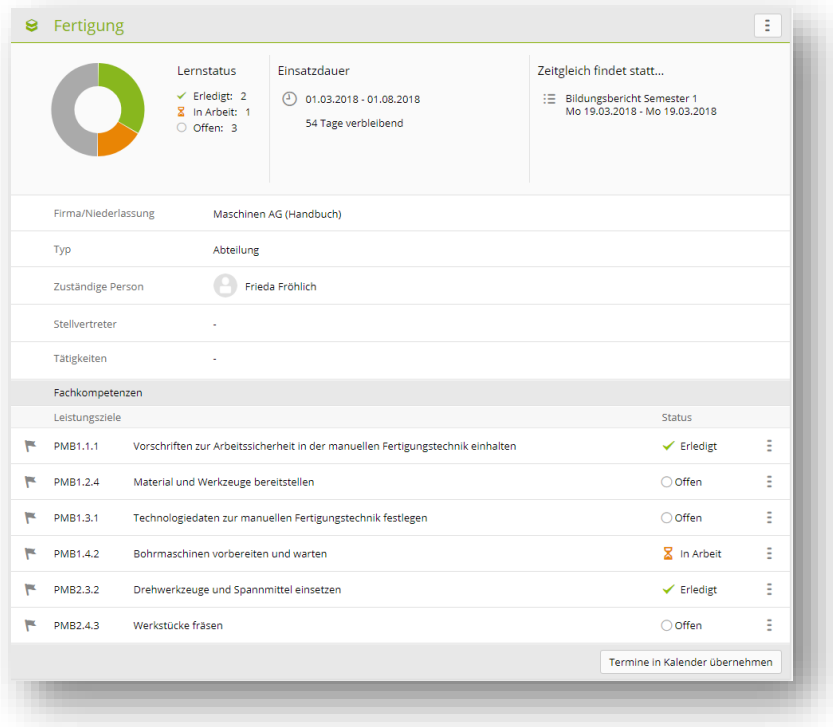

#### **Datensätze bearbeiten**

Wählen Sie nun einen Eintrag aus der Liste. Sofern Sie dazu berechtigt sind, ist es dann möglich einen Datensatz zu bearbeiten.

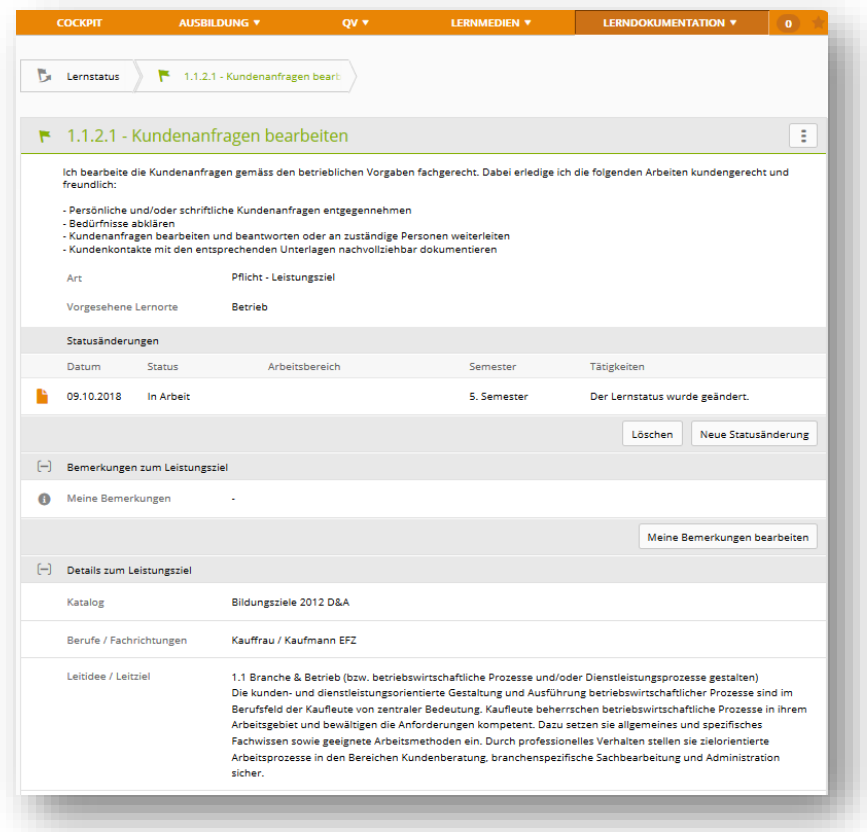

#### **Zusatzinformationen in Popup aufrufen**

Bei aufgeführten Personen kann mit einem Klick auf den Namen ein Popup Fenster mit den wichtigsten Kontaktdaten geöffnet werden.

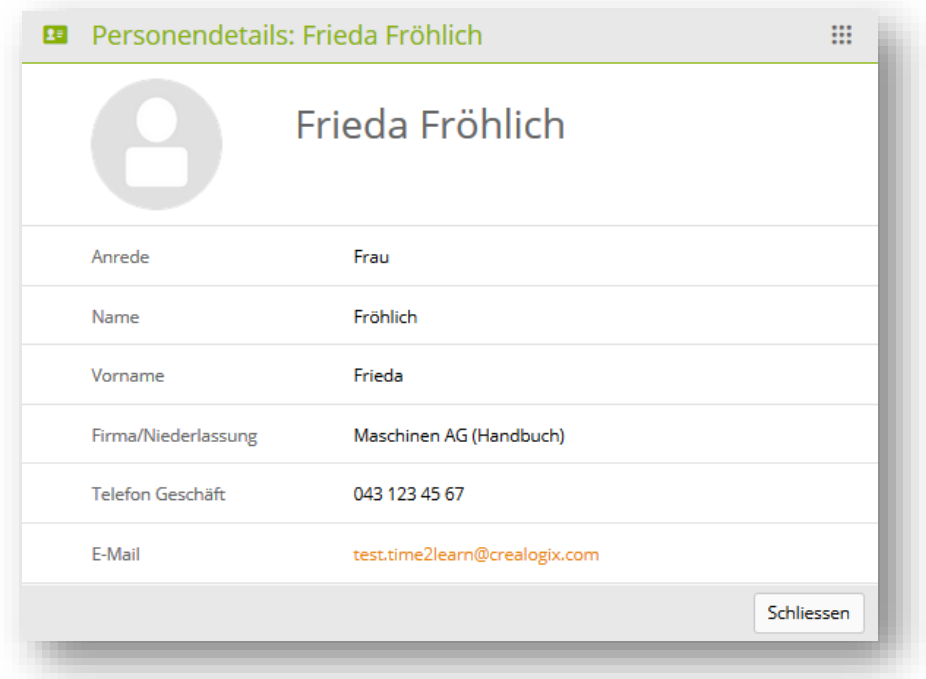

### **Anzeige von Prozessgrafiken**

Bei Bewertungselementen mit Status wird Ihnen mit Klick auf das Info-Icon eine Prozessgrafik mit den möglichen Status und zuständigen Rollen angezeigt.

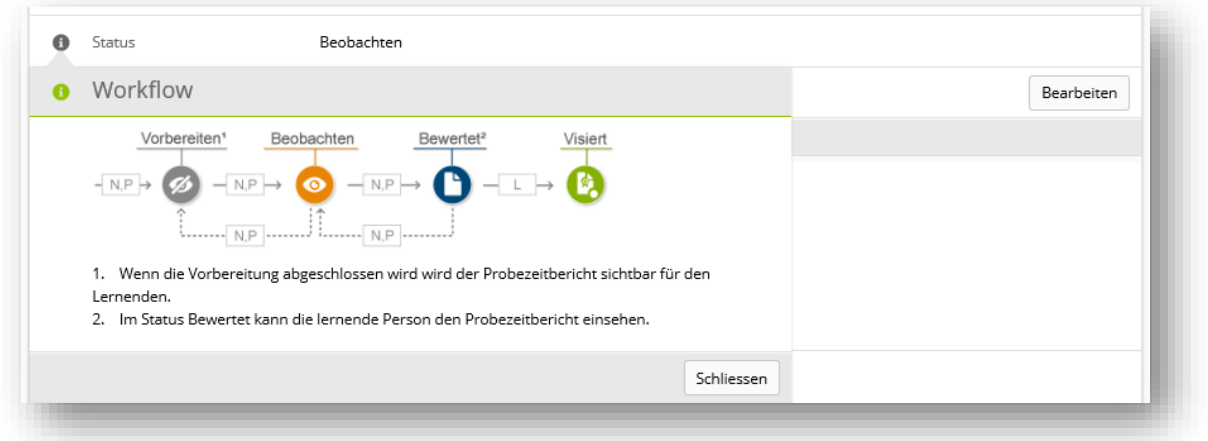

# **4.COCKPIT**

Sofern ihr Benutzerprofil für das neue time2learn vorgesehen ist, werden Sie automatisch auf das neue Cockpit weitergeleitet.

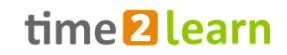

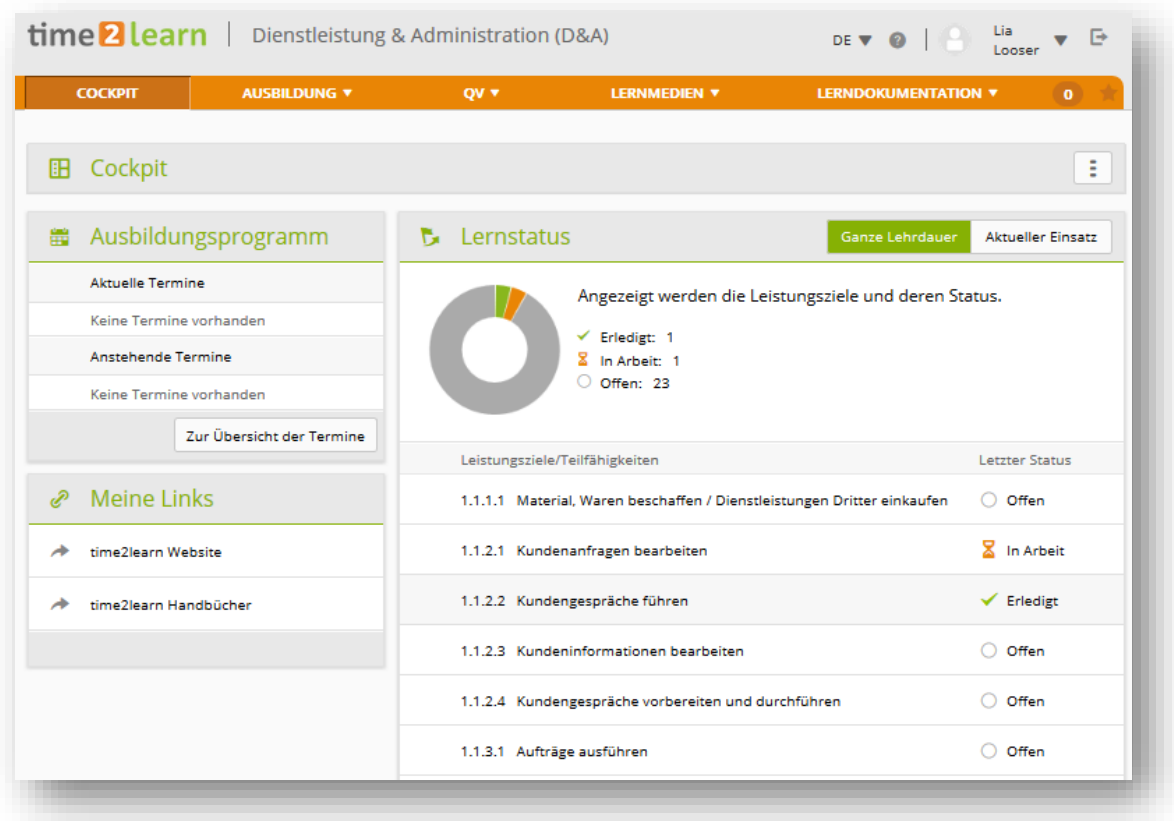

Auf dem Cockpit finden Sie Ihre aktuellen Termine aus dem Ausbildungsprogramm und die damit zusammenhängenden Leistungsziele. Sollten die sogenannten Widgets auf Ihrem Cockpit leer sein, kontaktieren Sie bitte die für Ihre Ausbildung verantwortlichen Personen, damit eine Einsatzplanung für Sie erstellt wird.

Über das Funktionsmenü können Sie das Cockpit Ihren eigenen Bedürfnissen anpassen.

### **4.1. Schultage**

Zwischen dem 1. März und dem 31. Juli jedes Lehrjahres werden alle Lernenden angehalten, die Schultage für das kommende Lehrjahr einzugeben und zu bestätigen. Damit kann der üK-Leiter sicherstellen, dass keine üK-Tage auf Ihre Schultage fallen: sowohl im laufenden, wie auch im kommenden Schuljahr.

Auf der Profilübersicht klicken Sie auf «Bearbeiten», um die aktuellen sowie die künftigen Schultage zu erfassen. Anschliessend bestätigen Sie dies mit «Speichern».

Am 1. August werden die künftigen Schultage automatisch auf die aktuellen Schultage übertragen.

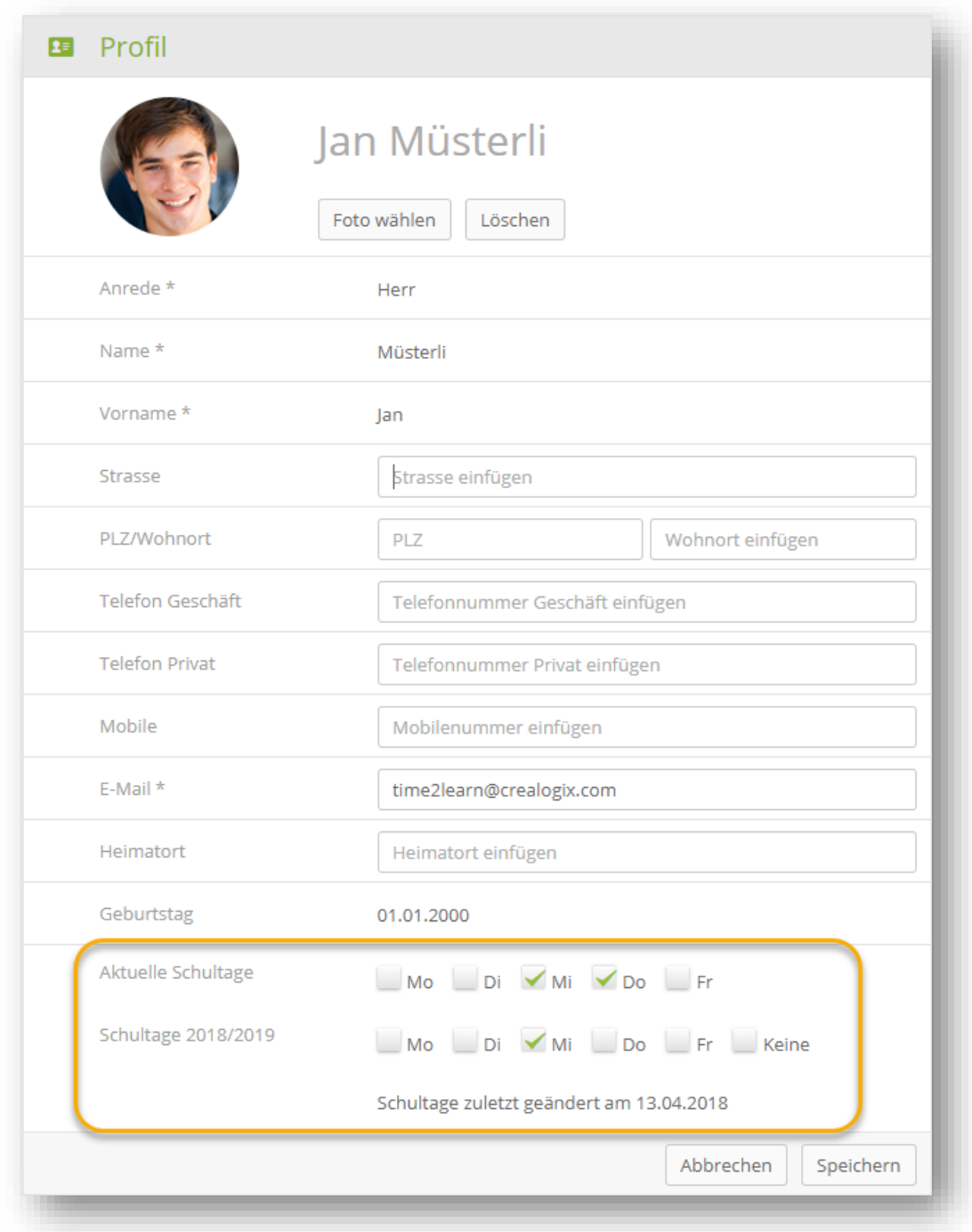

### **Aufforderung auf Cockpit**

Je nach Branche erscheint gegen Ende des Lehrjahres auf dem Cockpit eine Aufforderung, die Schultage zu erfassen. Mit einem Klick auf «Schultage bestätigen» gelangen Sie auf die Profilübersichtsseite und können dort mit 'Bearbeiten' die zukünftigen Schultage bestätigen.

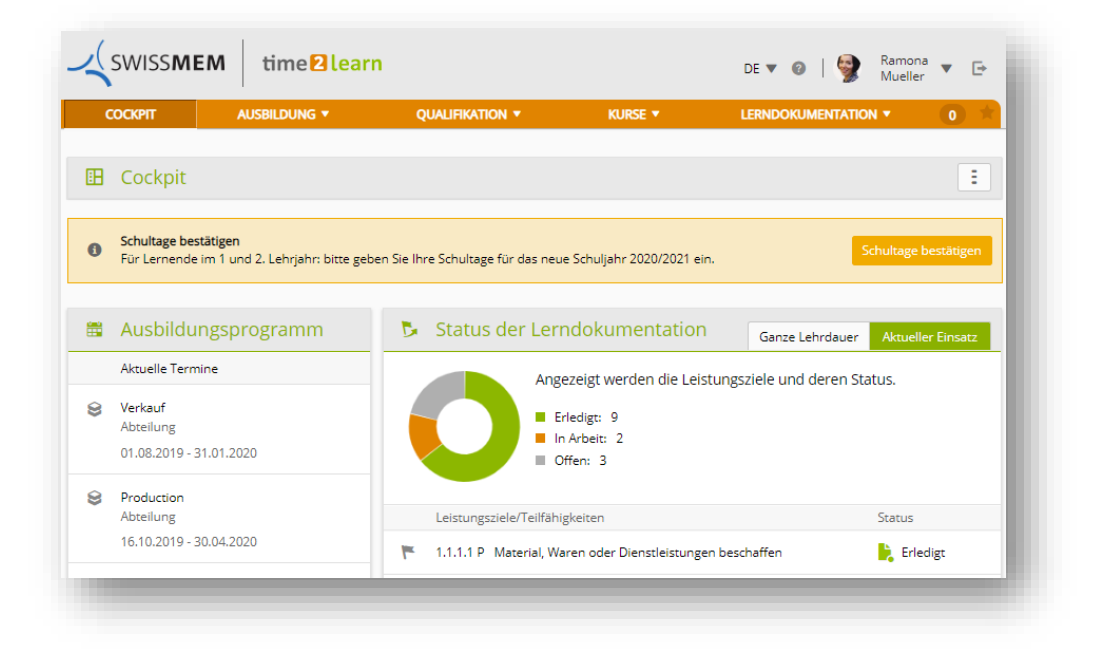

# **5.AUSBILDUNG**

# **5.1. Einsatzplanung**

Unter «Einsatzplanung» finden Sie alle für Sie relevanten Termine. Dazu gehören zum Beispiel Abteilungen, ALS, PE, überbetriebliche Kurse sowie interne Kurse. In der Spalte Status kann der Lernfortschritt für Einsätze des Typs Abteilung direkt überprüft werden. Für ALS, PEs und üKs ist der Status «Eingeladen», «Besucht», «Abgeschlossen» direkt ersichtlich. Durch Klicken auf einen Eintrag gelangt man auf die Details der Lerneinheit.

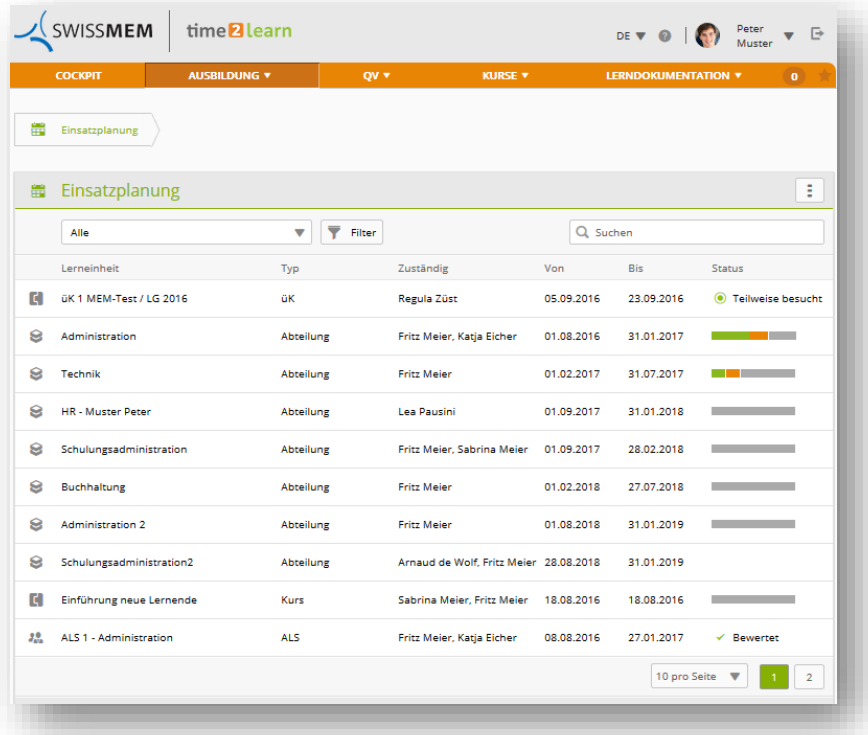

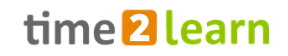

Für Lernende aus Nicht-PLH-Branchen: Durch Klicken auf die drei Punkte in der Zeile eines spezifischen Leistungsziels (für Einsätze des Typs Abteilung oder ALS) kann man den Lernstatus der zugehörigen Leistungsziele direkt ändern. Sonst kann man dies auch auf der Übersicht des Lernstatus machen.

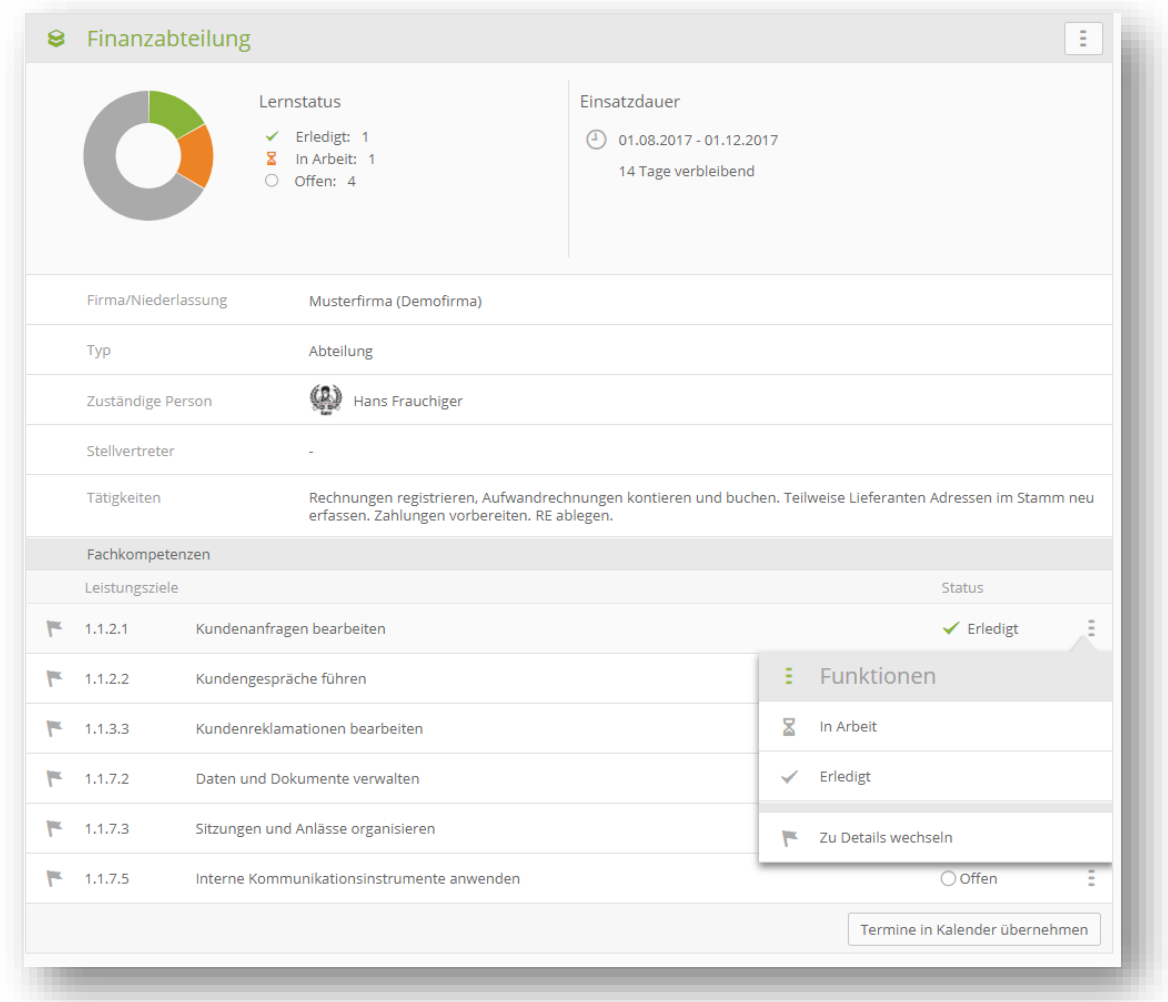

# **6.QUALIFIKATION**

# **6.1. Betrieb/üK**

Auf der Übersichtsseite «Betrieb/üK» finden Sie alle für das QV relevanten Positionen (sofern für den Lernenden verfügbar):

- Informationen und Termine zur Abschlussprüfung (nur für Lernende im QV Jahr)
- ALS und die Beurteilung der Ausbildung durch den Lernenden
- PE oder üK-Kompetenznachweise (abhängig von der Branche)
- MSS Kompetenzen (Funktionen)

### **6.1.1. Betrieb/üK > MSS Kompetenzen**

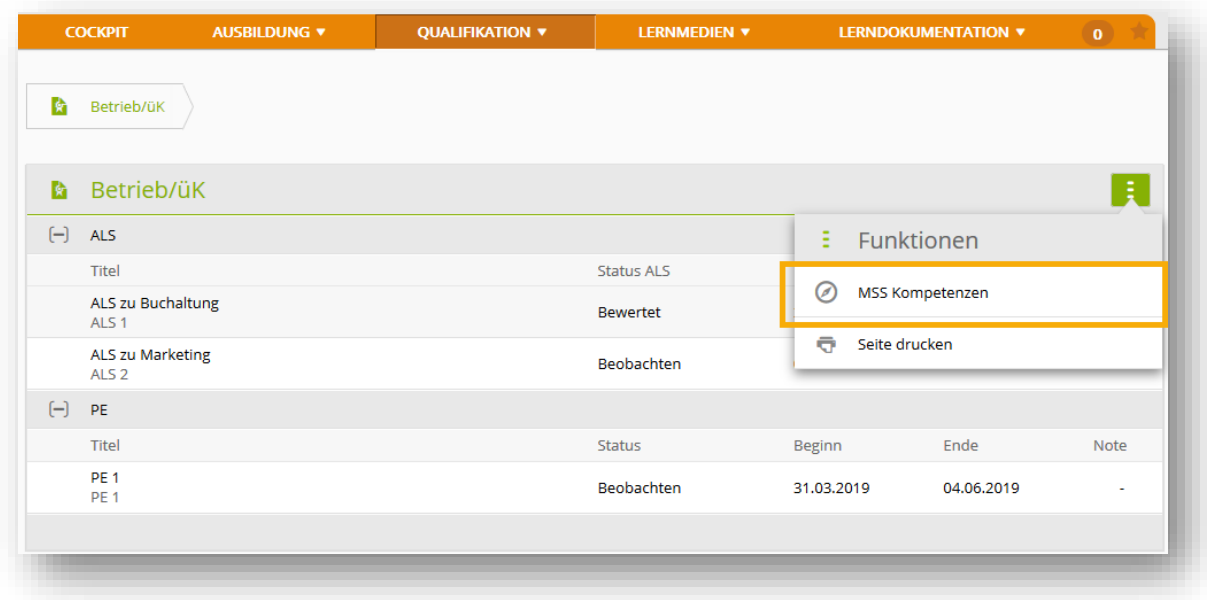

Über die Funktion MSS Kompetenzen gelangen Sie auf die Auflistung aller MSS-Kompetenzen und deren Zuordnung zu den ALS.

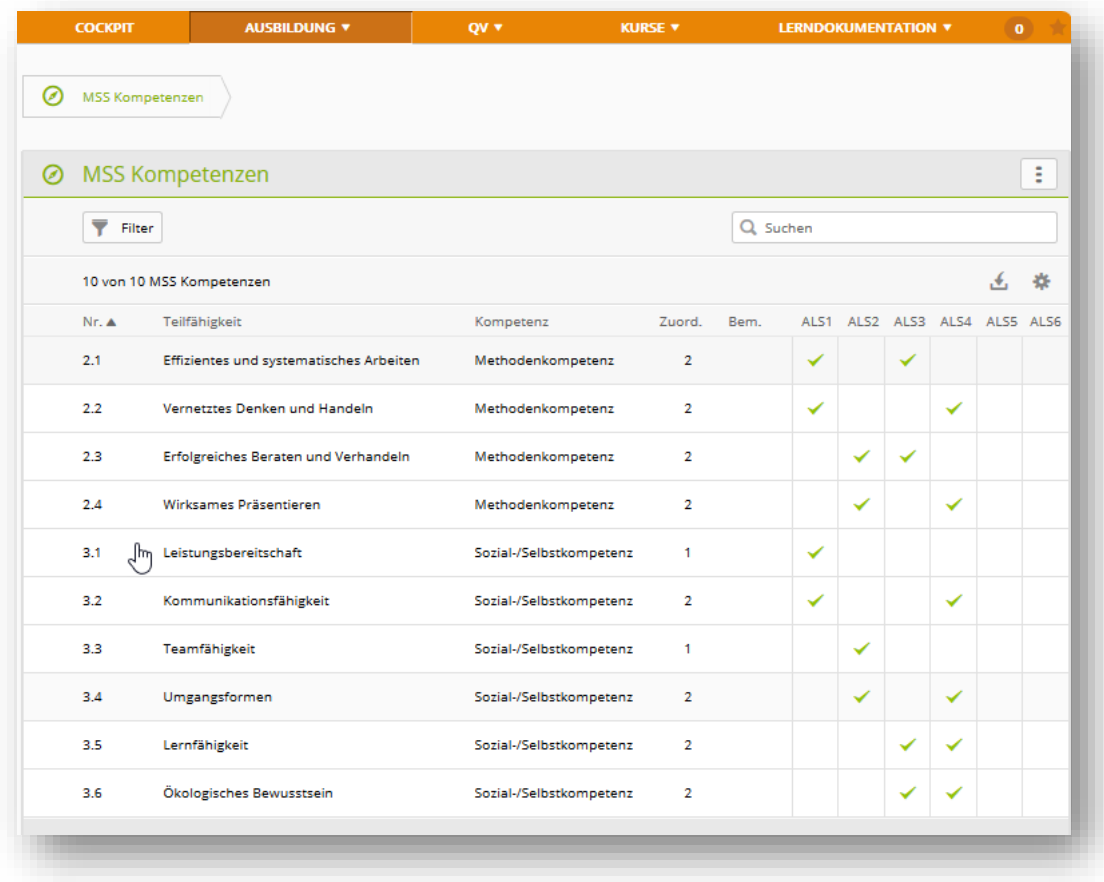

Mit einem Klick öffnen Sie die Details einer Kompetenz.

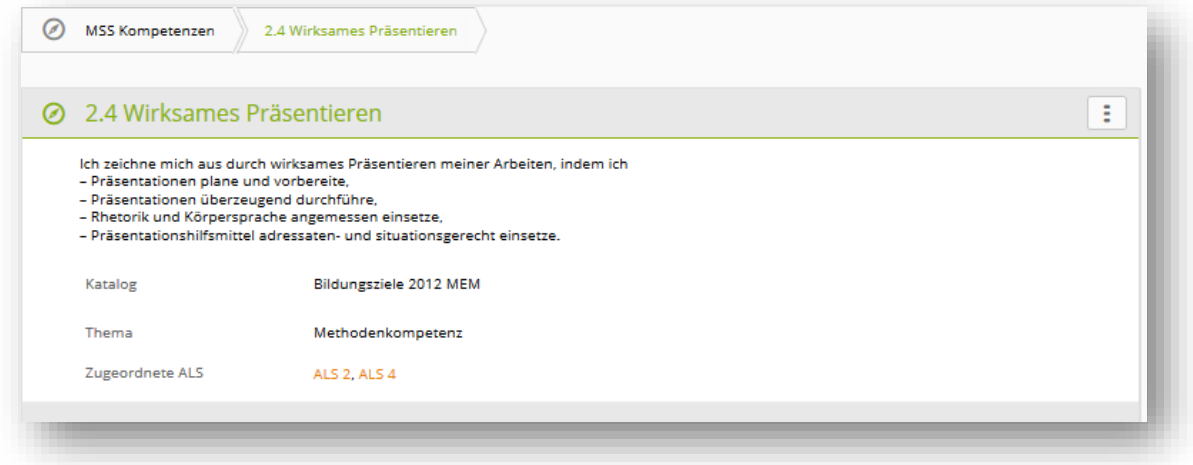

### **6.1.2. Betrieb/üK > Aufgebot zur Abschlussprüfung**

Bei Branchen und Berufen deren Abschlussprüfungen über time2learn verwaltet werden, erhalten die Lernenden das Aufgebot per E-Mail und können danach die Details des Aufgebots in time2learn einsehen.

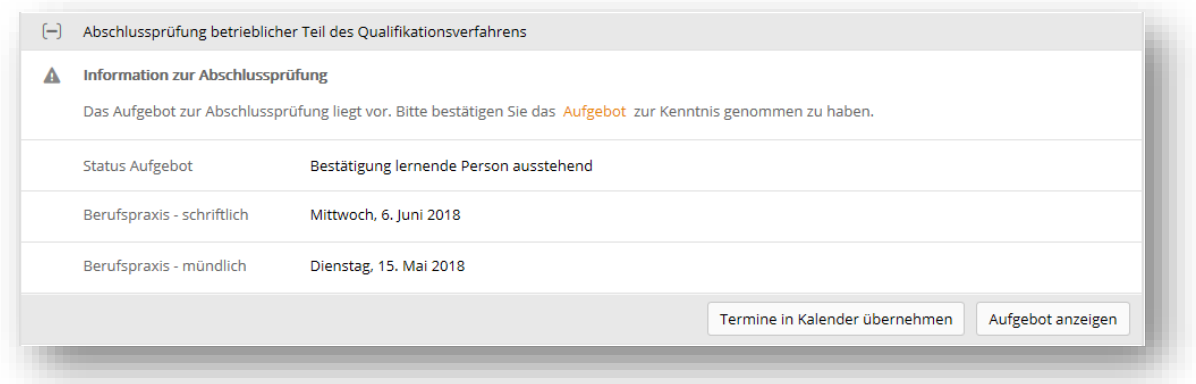

Sofern die Lernenden ihre PE2 Dokumentation vorgängig hochladen müssen, erscheint das Formular zum Hochladen ebenfalls unter Qualifikation > Betrieb/üK.

- ➔ Wenn «Dokumentation PE 2» nicht erscheint, ist keine PE 2, min. im Status «Beobachten», vorhanden. Kontaktieren Sie somit Ihren Berufsbildern.
- ➔ Bei Branchen ASTAG und Baukette wurden die PEs durch den Kompetenznachweis abgelöst.

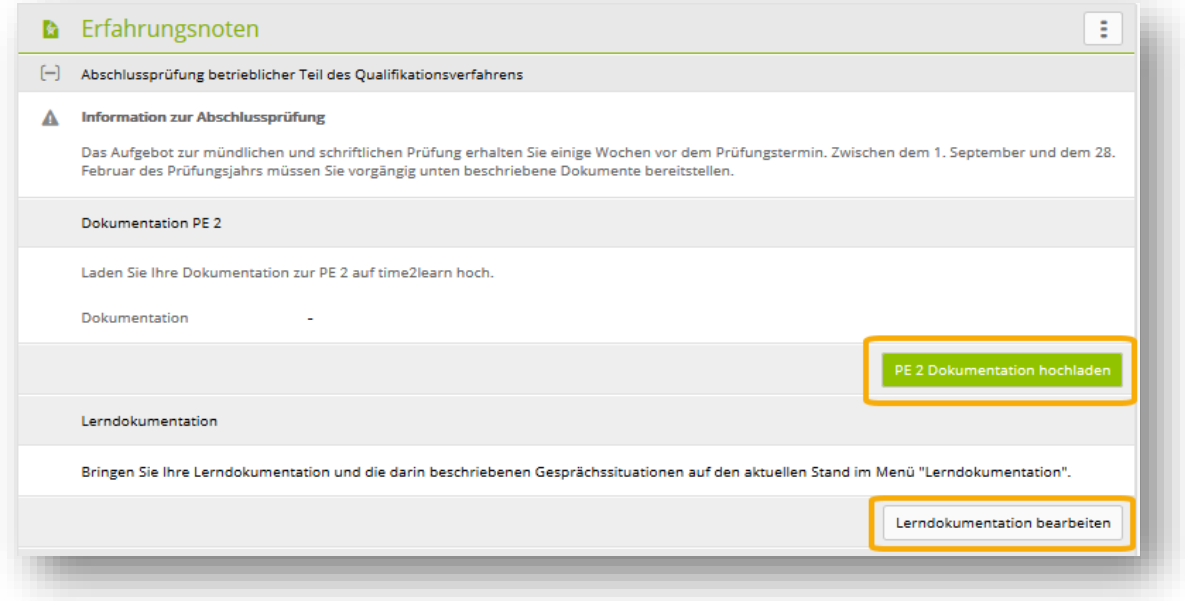

**Wichtig:** Bringen Sie auch unter «Lerndokumentation» die entsprechenden Lerndokumentationen und die darin beschriebenen Gesprächssituationen auf den aktuellen Stand.

#### **6.1.3. Betrieb/üK > ALS Details**

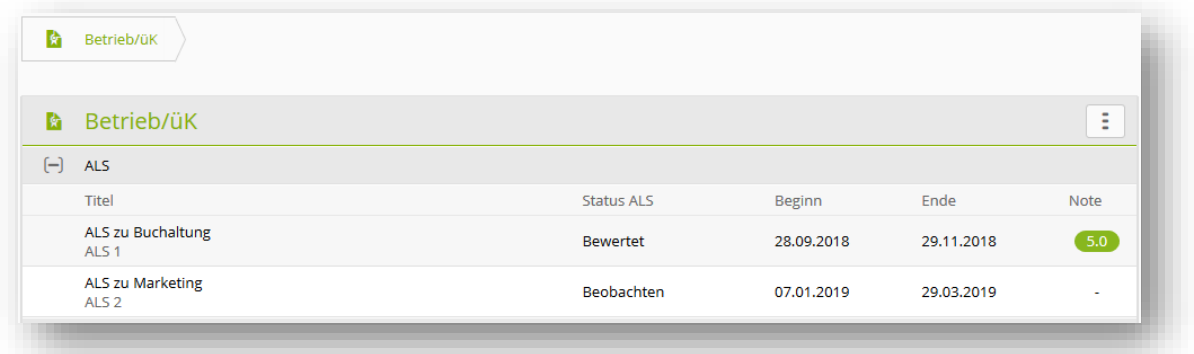

Bei Klick auf eine ALS werden die ALS Details geöffnet. Falls keine ALS sichtbar sein sollte, wenden Sie sich an Ihren Berufsbildner, damit dieser die ALS vorbereiten und aktiv schalten kann.

Über die Schaltfläche «Beurteilung» gelangen Sie auf das Formular für die Beurteilung der Ausbildung durch den Lernenden.

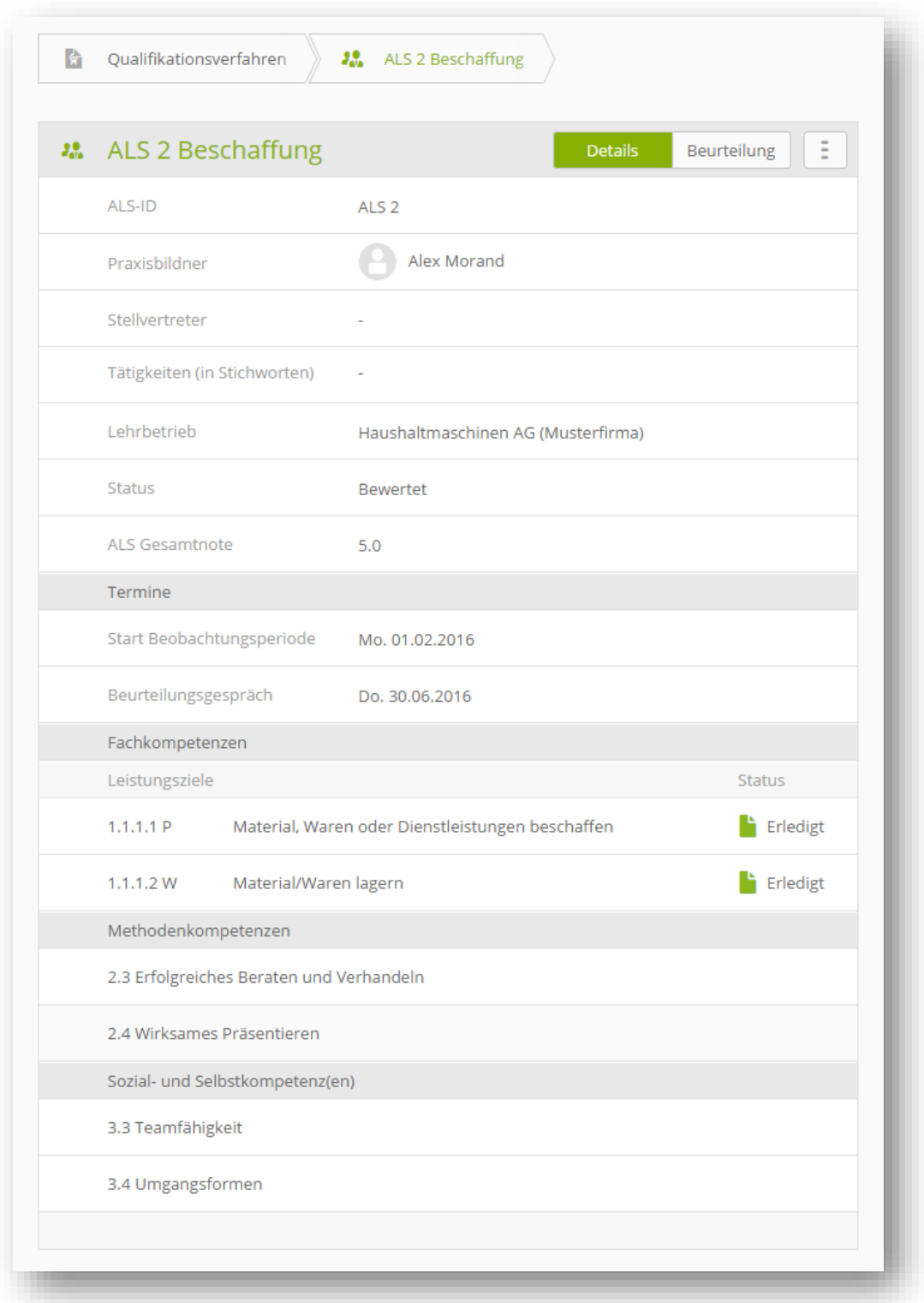

Bei Klick auf eine der Fach-, Methoden-, Sozial- oder Selbstkompetenzen öffnet sich ein Popup Fenster mit den wichtigsten Details. Bei Fachkompetenzen kann der Benutzer überdies weiterklicken und gelangt so auf die Gesamtdetails des Leistungszieles:

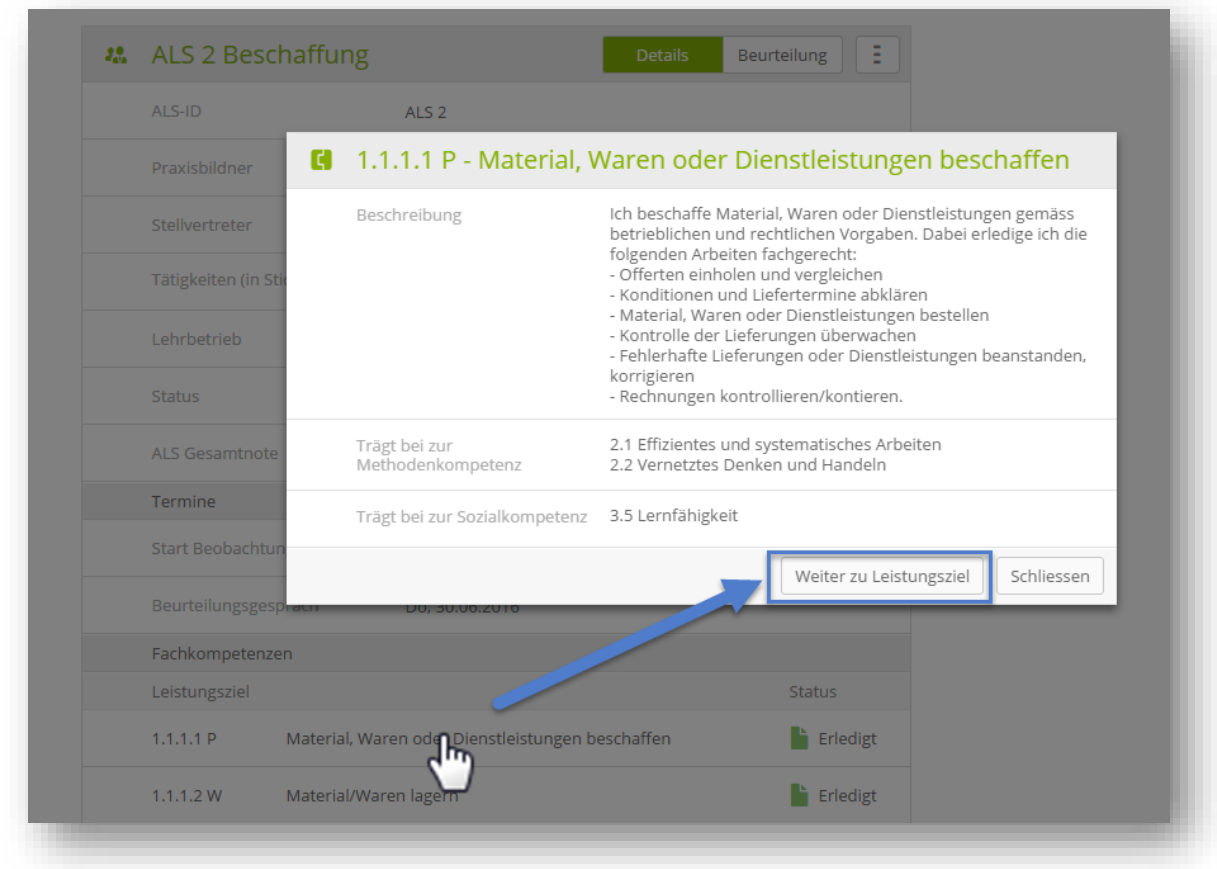

Um den Status einer Fachkompetenz zu setzen wechseln Sie zu den Details eines Leistungsziels und fügen einen Eintrag in der Lerndokumentation/Lernstatus hinzu. Siehe auch Kapitel *[8.1.2](#page-25-0) [Lerndokumentationen > Leistungszieldetails](#page-25-0)*

# **6.1.4. Betrieb/üK > PE - Prozesseinheiten**

Sind in Ihrer Branche Prozesseinheiten erforderlich, finden Sie diese ebenfalls auf der Übersichtsseite «Betrieb/üK».

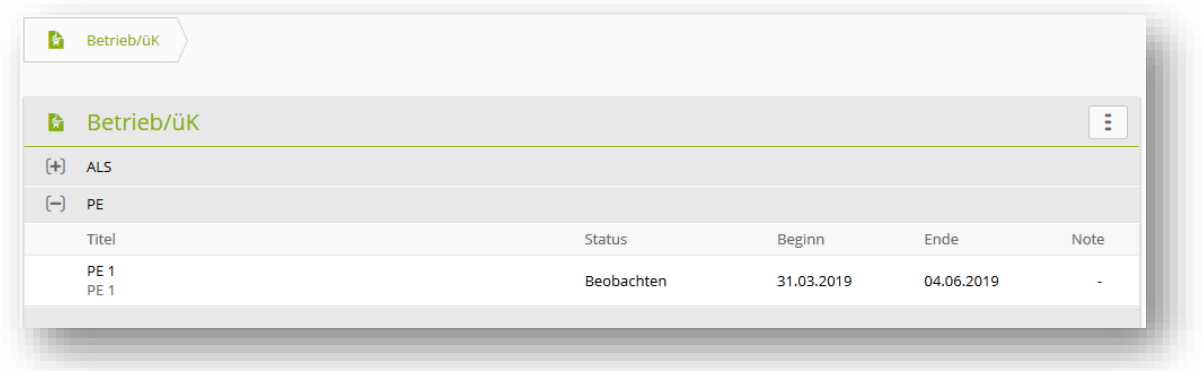

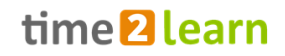

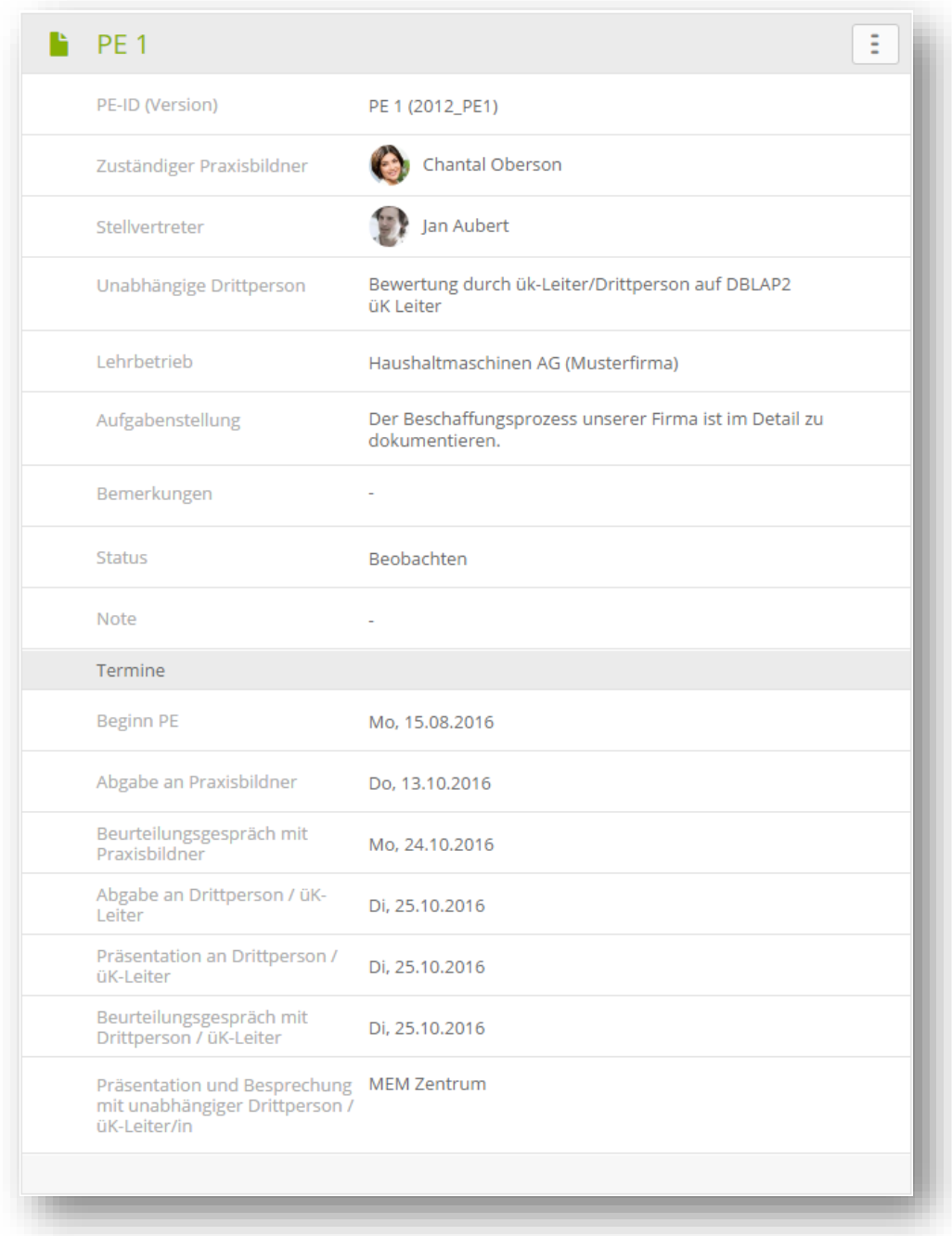

#### **6.1.5. Betrieb/üK > üK-Kompetenznachweise**

Einige Branchen verzichten auf Prozesseinheiten, die üK Verantwortlichen stellen stattdessen einen üK-Kompetenznachweis aus.

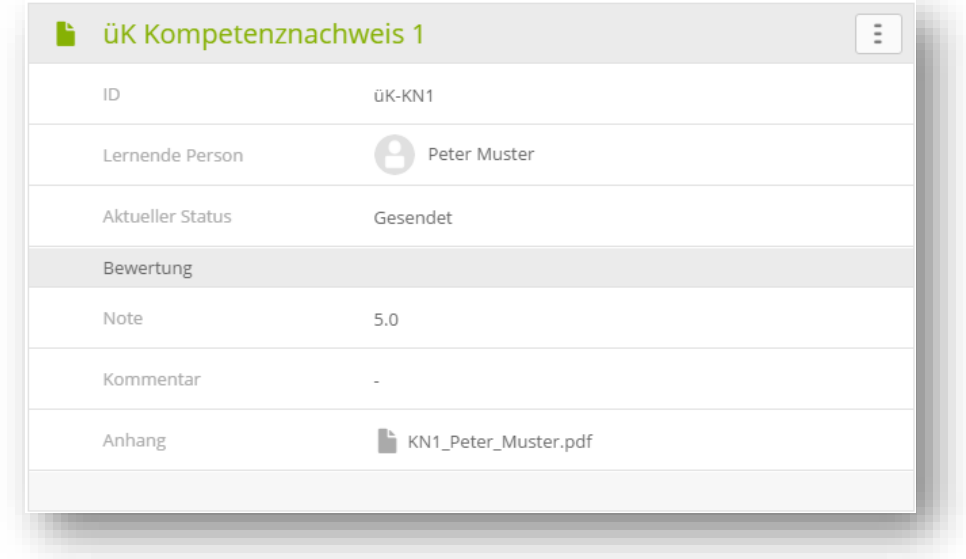

# **6.2. Qualifikation > Noten Berufsfachschule**

Hier können Sie Ihre Prüfungsnoten aus der Berufsfachschule erfassen. Sofern Sie keine Änderung in den Einstelllungen vorgenommen haben, können die Noten nur von Ihrem Berufsbildner und den Ausbildungsverantwortlichen Ihrer Firma eingesehen werden. Die Sichtbarkeit kann unter Profil > Einstellungen geändert werden:

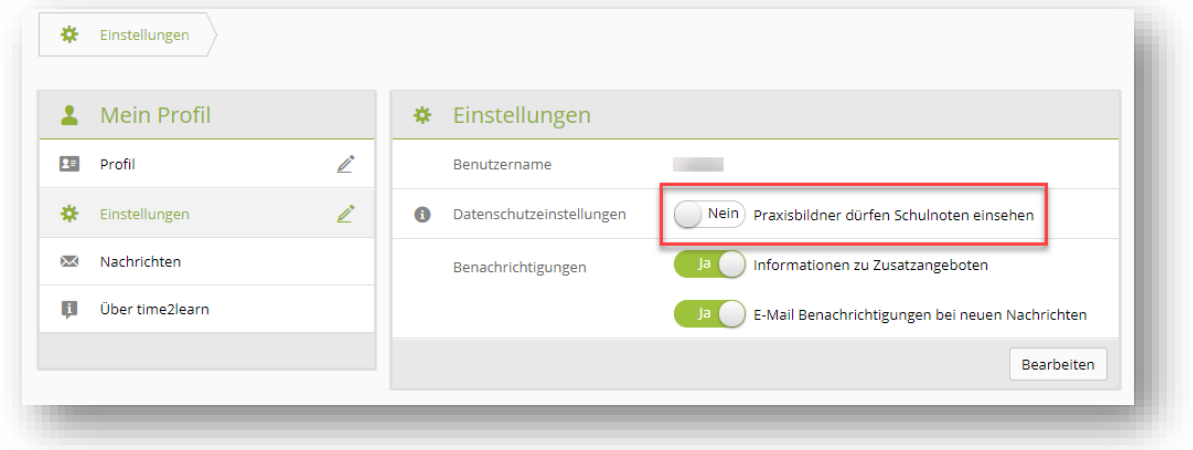

Wenn Sie die Datenschutzeinstellungen zu Ja ändern, hat, zusätzlich der Ihnen zugeordnete Praxisbildner Einsicht in Ihre Noten in der Zeit, in der er für Sie zuständig ist.

Führen Sie während dem Semester regelmässig Ihre Prüfungsnoten nach. Nach Erhalt des Zeugnisses können Sie die Semesternoten für jedes Fach einfügen und das Semester abschliessen. Das Zeugnis selber können Sie als Anhang hinzufügen.

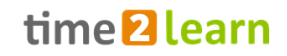

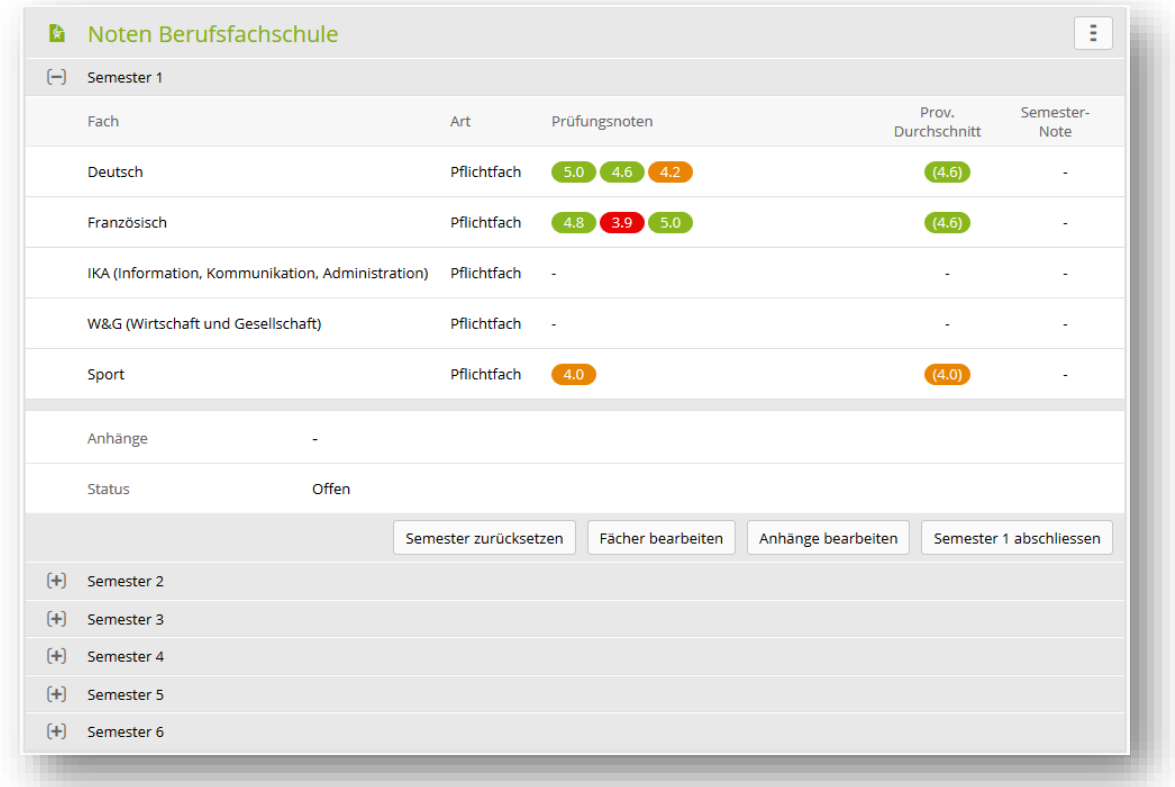

# **7.KURSE/LERNMEDIEN**

# **7.1. Überbetriebliche Kurse**

Sofern Ihre Branche time2learn nutzt um die überbetrieblichen Kurse zu organisieren, finden Sie hier alle Informationen zu den Kursen: Ort, Zeitpunkt, Dozenten, sowie Vorbereitungsaufgaben wie zum Beispiel E-Learning Module oder E-Tests, welche Sie vorhergehend bearbeiten sollten.

![](_page_21_Picture_2.jpeg)

![](_page_21_Picture_62.jpeg)

Es gibt folgende Typen von Lernobjekten:

- Dokument: Hier kann ein Bearbeitungsstand erfasst werden
- INFO: Wie Dokument, aber ohne Bearbeitungsstand
- LINK: URL zu einer Webseite
- WBT und Test (Web-Based-Trainings und E-Tests):

Bei WBT und Test ist folgende Besonderheit zu beachten:

Sobald diese Lernobjekte bereits mal bearbeitet wurden, können Sie jeweils zwischen zwei Optionen wählen.

![](_page_22_Picture_125.jpeg)

- 1) «Test/WBT weiterbearbeiten» Sie gelange zum Stand des letzten Unterbruchs.
- 2) «Test/WBT neu starten» Sie beginnen nochmals von vorne (falls dies erlaubt ist)

Wird das Lernobjekt neu gestartet wird werden alle vorgängigen Antworten verworfen.

**Wichtig:** Wurde das Lernobjekt in der Zwischenzeit aktualisiert, wird dabei mit «Test neu starten» jeweils die neue Version gestartet. Mit «Test weiterbearbeiten» jedoch die bereits bearbeitete Version weitergeführt.

### **7.2. Meine Lernmedien**

Auf der Seite «Meine Lernmedien» finden Sie alle E-Learning Module und Dokumente, welche Ihnen Ihre Branche oder Firma zur Verfügung stellt oder im Lernmedien-Shop erworben wurden. Diese Lernmodule sind als sinnvolle Ergänzung zu den in Kursen verfügbaren Kursinhalten gedacht, sind jedoch nicht obligatorisch.

Schränken Sie mithilfe der zur Verfügung stehenden Filter die Liste der Lerninhalte ein.

![](_page_22_Picture_11.jpeg)

![](_page_23_Picture_2.jpeg)

# **7.3. Meine Lernmedien > Lernmedien-Shop**

Unter «Lernmedien-Shop» finden Sie wertvolle Lernhilfen zu Themen aus dem kaufmännischen Bereich, welche von Drittanbietern zur Verfügung gestellt werden und von Lernenden oder ihren Betrieben erworben werden können.

![](_page_23_Picture_95.jpeg)

# **8. LERNDOKUMENTATION**

# **8.1. Lerndokumentation/Lernstatus**

Auf der Seite «Lerndokumentation» sind sämtliche Leistungsziele Ihres Lern- und Leistungszielkataloges, sowie der jeweilige Lernstatus aufgeführt. Eine Sprechblase fasst die vorhandenen Bemerkungen zusammen. Diese können mit einem Klick auf die Sprechblase oder in den Details zum Leistungsziel eingesehen werden.

![](_page_23_Picture_9.jpeg)

![](_page_23_Picture_10.jpeg)

![](_page_24_Picture_2.jpeg)

Mittels Filtern können sie steuern, welche Leistungsziele angezeigt werden: zum Beispiel alle Leistungsziele einer bestimmten Abteilung oder ALS.

In den Spalten S1-S6 sehen sie jeweils den Status der Lerndokumentationen jedes Semesters:

![](_page_24_Picture_5.jpeg)

Es wird jeweils der **zuletzt bearbeitete Status** angezeigt.

#### **Bereits vorhandene Einträge übernommen**

Sofern Sie zuvor bereits auf dem vorgehenden time2learn tätig waren, haben wir Ihre vorhandenen Einträge übernommen und - wenn noch kein Semester ausgewählt war - dem naheliegendsten Semester zugewiesen. Sollte die automatische Zuweisung zu einem Semester nicht stimmen, korrigieren Sie diese, indem Sie den Eintrag bearbeiten und wieder abspeichern. Beachten Sie dabei, dass der jeweils **zuletzt gespeicherte Status** massgebend ist.

#### **8.1.1. Status ändern (nicht gültig bei PLH Branchen)**

Lernende können einen Status einfach ändern, indem sie auf der Liste in das entsprechende Semester klicken und den neuen Status auswählen. Im Dialogfenster können die vorausgefüllten Angaben noch angepasst und danach die Statusänderung gespeichert werden.

![](_page_24_Picture_118.jpeg)

![](_page_25_Picture_2.jpeg)

![](_page_25_Picture_61.jpeg)

Eine Übersicht des Lernstatus finden Sie als PDF im Funktionen Dropdown. Dieser ist mit Unterschriftsfeldern versehen, worauf Sie selbst, der Berufsbildner sowie - wenn nötig - ihre Eltern unterschreiben können.

#### <span id="page-25-0"></span>**8.1.2. Lerndokumentationen > Leistungszieldetails**

Ein Klick auf ein Leistungsziel öffnet dessen Details, inklusive der dafür erstellten Lernstatus- bzw. Lerndokumentationseinträge.

Zudem können Lernende ihre Kommentare zu einem Leistungsziel erfassen. Diese sind nur für Lernende sichtbar.

![](_page_26_Picture_2.jpeg)

![](_page_26_Picture_21.jpeg)

### **8.1.3. Lerndokumentation PLH Branchen (ohne ASTAG)**

Lernende der Branchen AGVS, Chemie, FIAL, Handel, Baukette, SPEDLOGSWISS und SWISSMEM erfassen ihre Lerndokumentation direkt auf den Leistungszielen. Die Seite "Lerndokumentation" sieht daher etwas anders aus.

Zudem können Lerndokumentationen der PLH Branchen vom zuständigen Praxisbildner, dessen Stellvertreter und dem verantwortlichen Nachwuchsbetreuer signiert werden. Muss eine signierte Lerndokumentation nochmals bearbeitet werden, können diese Personen den Status nochmals zurücksetzen. Ebenfalls kann der Firmenadministrator den Status zurücksetzen.

![](_page_27_Picture_73.jpeg)

Die Spalte "Gesprächssituation" zeigt an, auf welchem Leistungsziel und welcher Lerndokumentation eine Gesprächssituation vorhanden ist. Auch das Statusicon weist auf eine vorhandene Gesprächssituation hin.

![](_page_27_Picture_74.jpeg)

![](_page_28_Picture_2.jpeg)

### **8.1.4. Semesterbasierte Lerndokumentation (Branche BUND, ASTAG)**

Lernende der Branche BUND und ASTAG erfassen semesterbasierte Lerndokumentationen. Diese sind nicht an Leistungsziele gebunden. Die Lernenden füllen dabei einmal pro Semester das folgende Formular aus. Sie finden diese unter dem Menüpunkt *"Lerndokumentation > Lerndokumentation".*

![](_page_28_Picture_55.jpeg)

Bitte beachten Sie, dass auch weiterhin das Dokumentieren des Lernstatus auf den Leistungszielen erforderlich ist.

![](_page_29_Picture_1.jpeg)

# **8.2. Selbstreflexion (Branche D&A)**

Lernende der Branche D&A führen pro Semester eine zusätzliche Lerndokumentation. Sie finden diese unter dem Menüpunkt *"Lerndokumentation > Selbstreflexion".*

![](_page_29_Picture_54.jpeg)

Bitte beachten Sie, dass auch weiterhin das Dokumentieren des Lernstatus auf den Leistungszielen erforderlich ist. Details bezüglich der Anforderungen an die Lerndokumentation und Selbstreflexion erhalten Sie von Ihrem Berufsbildner und üK-Leiter.

# **8.3. eDossier**

Das eDossier stellt eine einfache Möglichkeit dar, zusätzliche Dokumente mit Ihren Praxisausbildnern zu teilen.

![](_page_30_Picture_51.jpeg)

Ein eDossier-Eintrag kann mit einer einfachen Beschreibung, einem Kommentar sowie einem Anhang und gemäss vorgegebenen Kategorien gespeichert werden. Als Anhang sind die Formate Word, Excel, PowerPoint, PDF, JPG, PNG, GIF und BMP bis max. 30 MB zugelassen.

![](_page_30_Picture_52.jpeg)

![](_page_31_Picture_2.jpeg)

Mit der Sichtbarkeit bestimmen Sie, ob der Eintrag nur für Sie oder auch für andere Personen (Nachwuchsbetreuer und/oder Praxisbildner) sichtbar ist. Falls Sie nur die Sichtbarkeit zu Ja ändern, aber keinen Praxisbildner bzw. Stellvertreter aussuchen, kann der Eintrag noch von keiner anderen Person ausser Ihnen, Ihrem Berufsbildner und den für Ihre Niederlassungen zuständigen Nachwuchsbetreuern angesehen werden.

![](_page_31_Picture_45.jpeg)

Es ist für Sie jederzeit möglich, sowohl das Dokument als auch die Informationen des Eintrages mit der Funktion "Bearbeiten" anzupassen.